# **Guia de Instalação da Extensão ImeccOffice**

## *Coleção de modelos de documento do IMECC*

ImeccOffice é uma extensão para os aplicativos openoffice/brOffice, desenvolvida pela área de Informática do IMECC para agregar os modelos de documentos utilizados pelos órgãos administrativos do Instituto.

A extensão instala os modelos de documentos e cria um item adicional ("Imecc") na barra de menus do aplicativo, para facilitar o acesso a estes modelos.

## *Instalação*

1. Baixar o arquivo da extensão, que pode ser encontrado no endereço:

https://www.ime.unicamp.br/sites/default/files/ooo/imeccoffice-1.0.8.oxt

- 2. Abrir o arquivo da extensão no aplicativo (openoffice ou brOffice), para que ele faça a instalação.
- 3. Reiniciar o aplicativo. Aparecerá o novo item "Imecc" no menu principal do editor de Documentos de Texto (writer).
- 4. Acessar o item "Imecc → Configuração" para abrir a caixa de diálogo de configuração. Preencher os itens "Departamento/Área/Seção", "Sigla", "Telefone" e "Email (Órgão)".

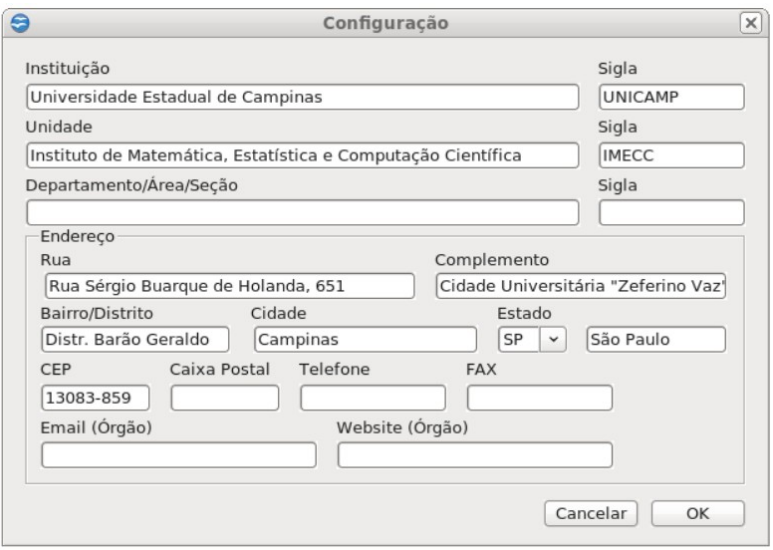

#### **Observações:**

- Não informe a Caixa Postal, pois o serviço de caixa postal foi descontinuado pela Universidade.
- Os números de telefone devem ser escritos no formato "(19) 3521-XXXX".
- Sempre que possível, informe no campo "Email (Órgão)" o email institucional da seção/área.
- A informação do website é opcional, pois não é utilizada pela extensão.

#### *Atualizações*

A extensão é atualizada eventualmente para a inclusão de novas facilidades/funcionalidades. Para verificar se há atualizações disponíveis, proceda como segue:

- 1. Acessar o Gerenciador de Extensões do openoffice/brOffice, que se encontra no menu "Ferramentas"
- 2. Clicar no botão "Verificar atualizações"
- 3. Reiniciar o aplicativo para efetivar as atualizações que foram feitas.